## ブラウザの新規インストールおよび、バージョンアップ手順

ブラウザの新規インストールおよび、バージョンアップの手順を説明します。

## ■ブラウザの新規インストールの場合

 以下のサイトより Microsoft Edge のインストーラをダウンロードし、実行してください。 https://www.microsoft.com/ja-jp/edge

■ブラウザのバージョンアップの場合

※ブラウザのバージョンにより、多少画面イメージが異なりますのでご了承ください。 本資料は、バージョン101の例になります。

1. ブラウザの設定画面表示

①のボタン→②設定を選択します。

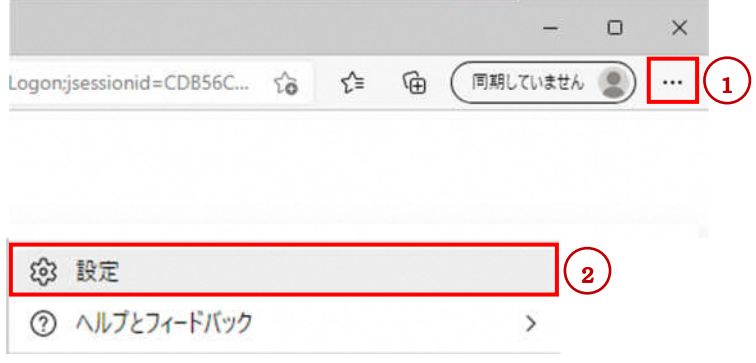

2. ブラウザのバージョン確認

③のボタンを選択し、④バージョンを確認します。

・バージョンが最新の場合、⑤「Microsoft Edge は最新です。」と表示されます。

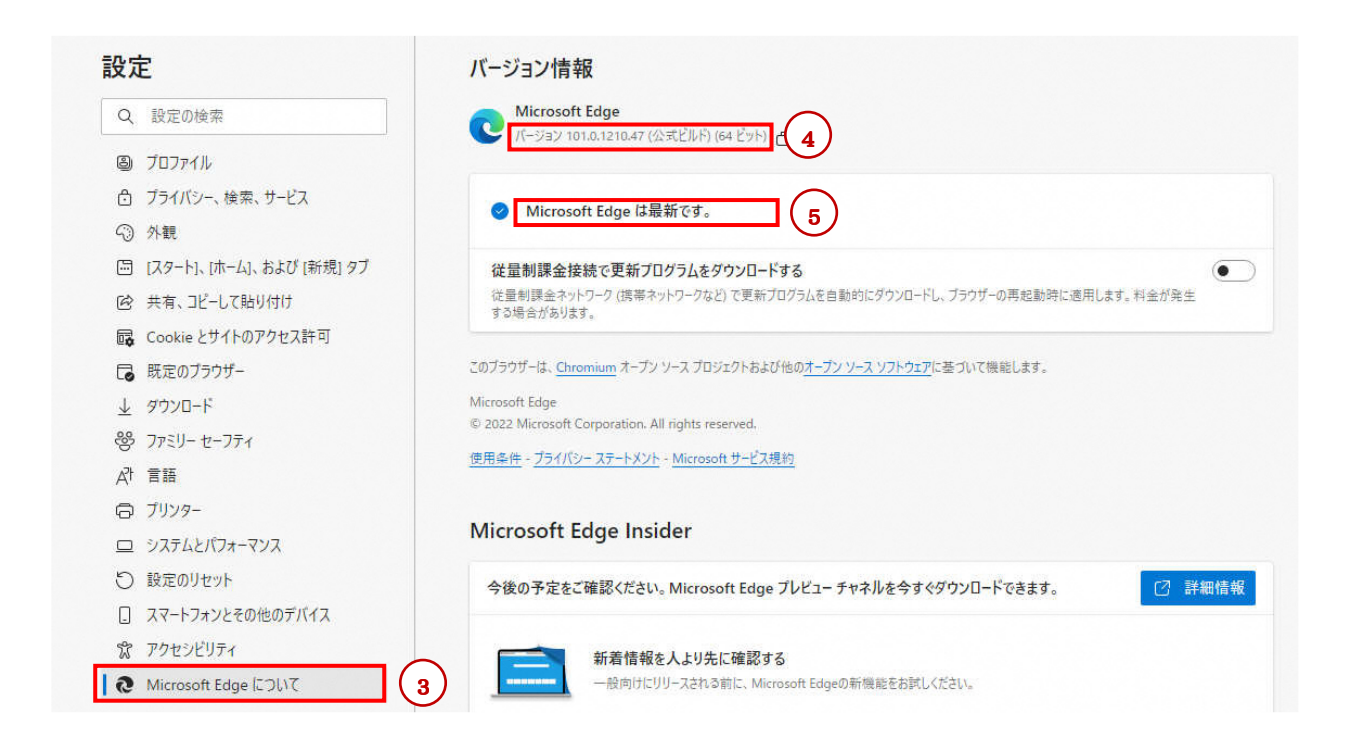

・バージョンが最新版ではない場合、自動的に更新が始まります。

以下の画面になったら、⑥[再起動]をクリックして、最新版へのバージョンアップを完了します。

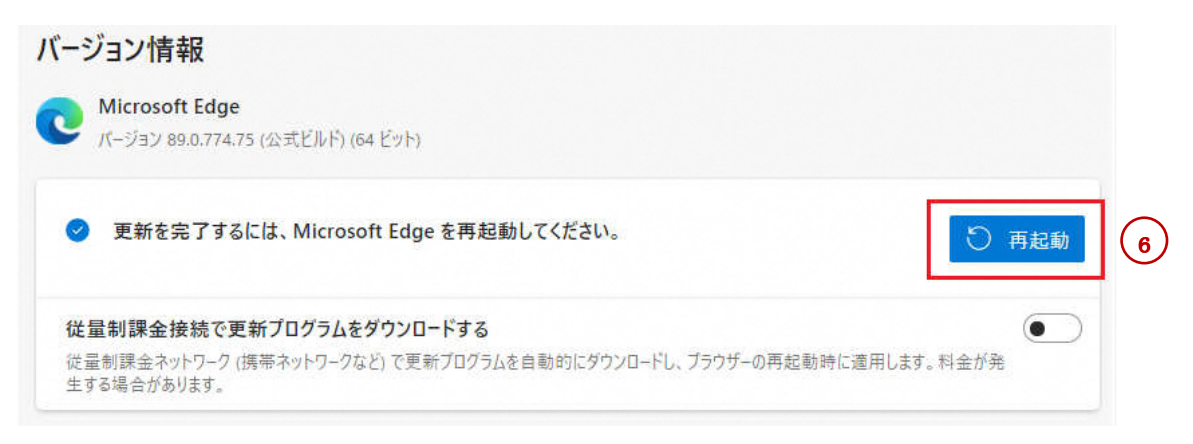

以上で、ブラウザのバージョンアップは完了です。